## **How to find journals by title:**

Sometimes a lecturer may recommend a journal, but not any particular articles for you to read. You can use the Library Search to help you find it.

- 1. Go to the library home page and choose the default [Library Search](https://oxfordbrookes.on.worldcat.org/discovery) search box or enter:<https://oxfordbrookes.on.worldcat.org/discovery>
- 2. In the search box, enter the **title of the journal** or article title. You can use **quotation marks** to retrieve the exact title.

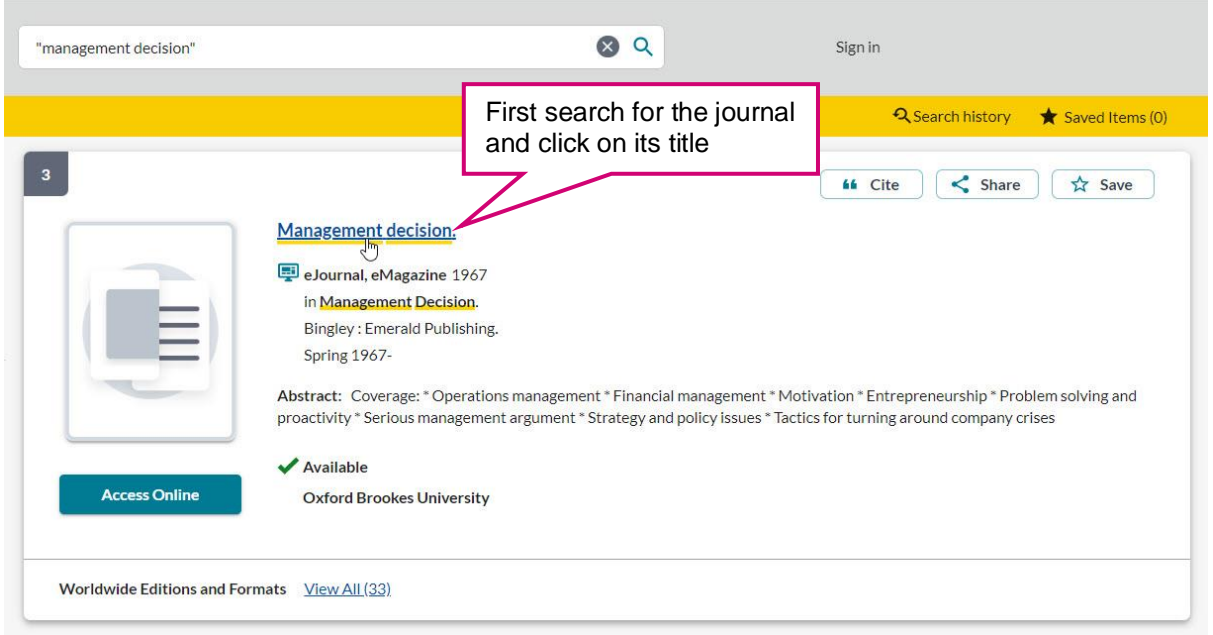

3. If we have the journal, click on the title and then scroll down and click 'Access online' to see the databases where it can be found, and the publication years covered, as shown in the screen below.

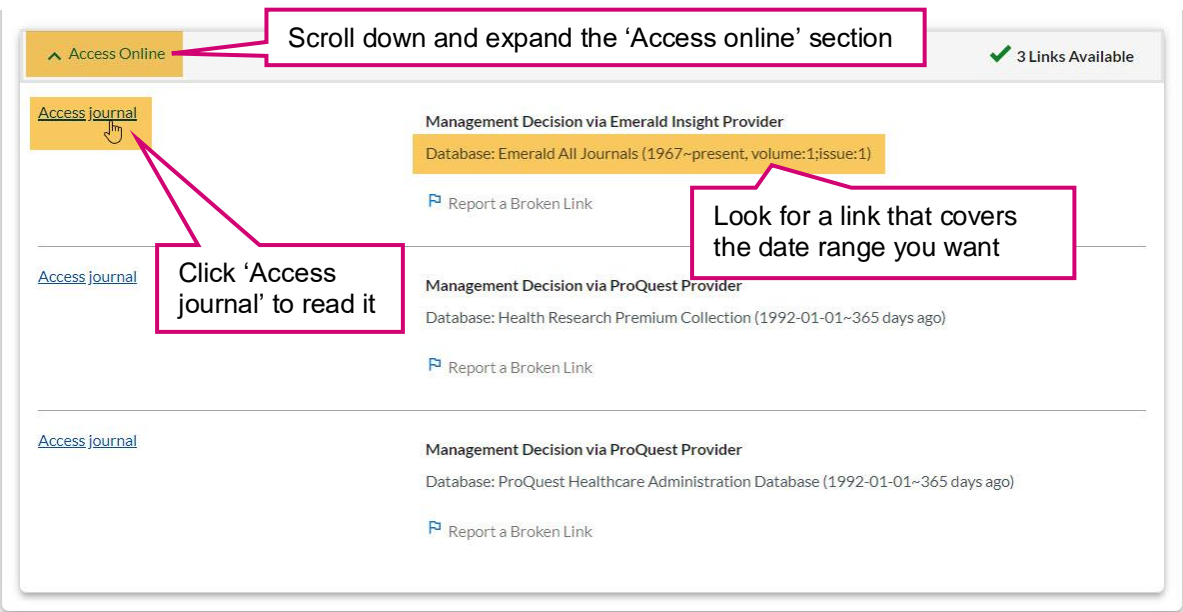

- 4. Select the link that covers the years you want. I selected Emerald as it covers the longest date range. Click to go through to the database.
- 5. You will be taken to the Brookes Login screen where you enter your student/staff number and your Brookes password (the same one you use for email and Moodle)

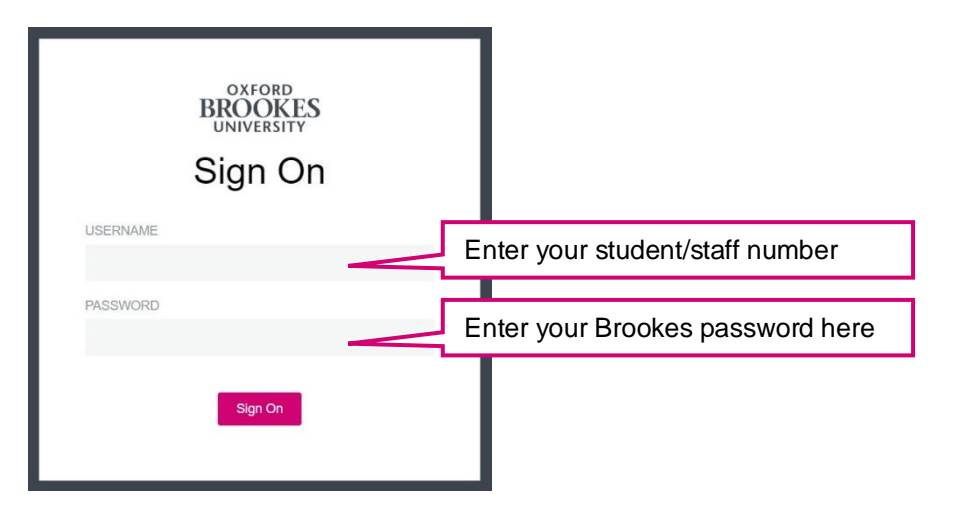

6. The databases will all look different but you can either use the volume and issue numbers to navigate or search within the journal for a topic of interest to you.

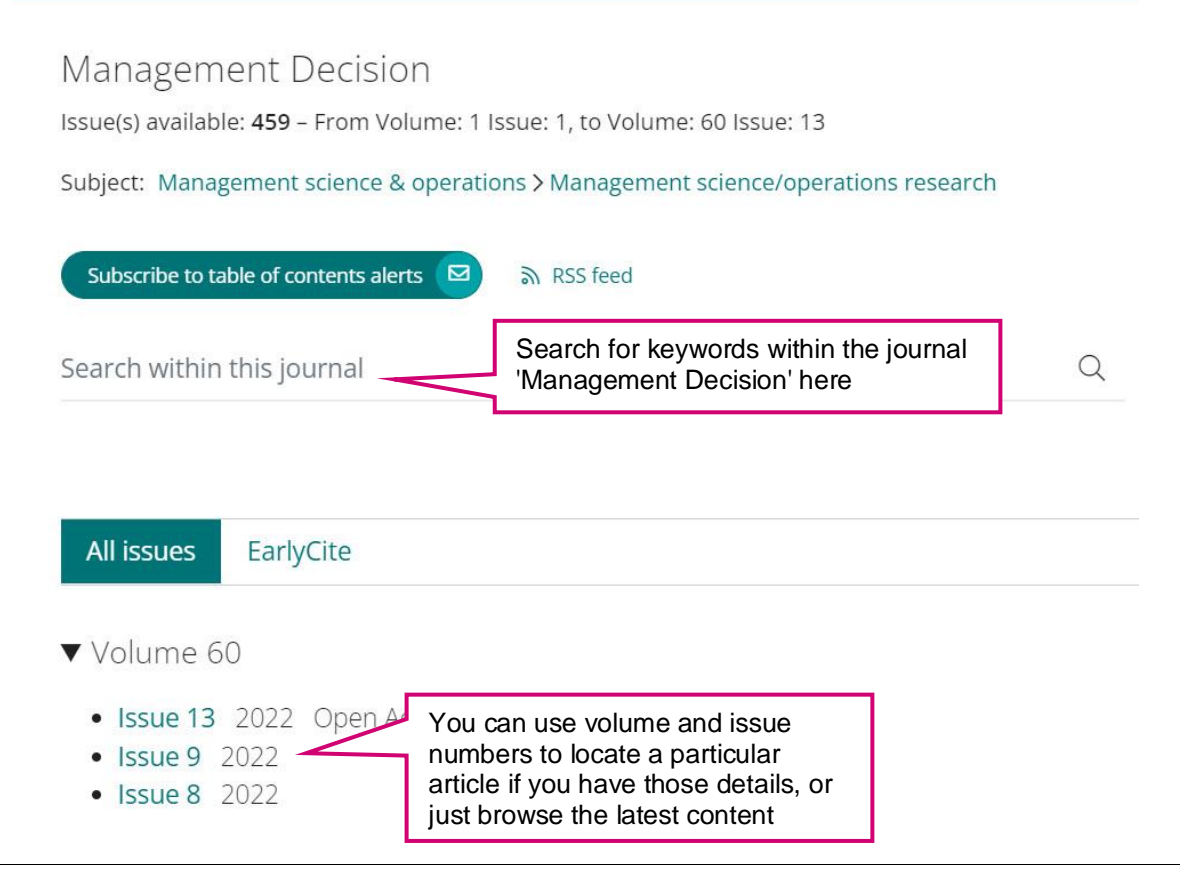

7. When you have found an article you want, click on the PDF link to see the full text:

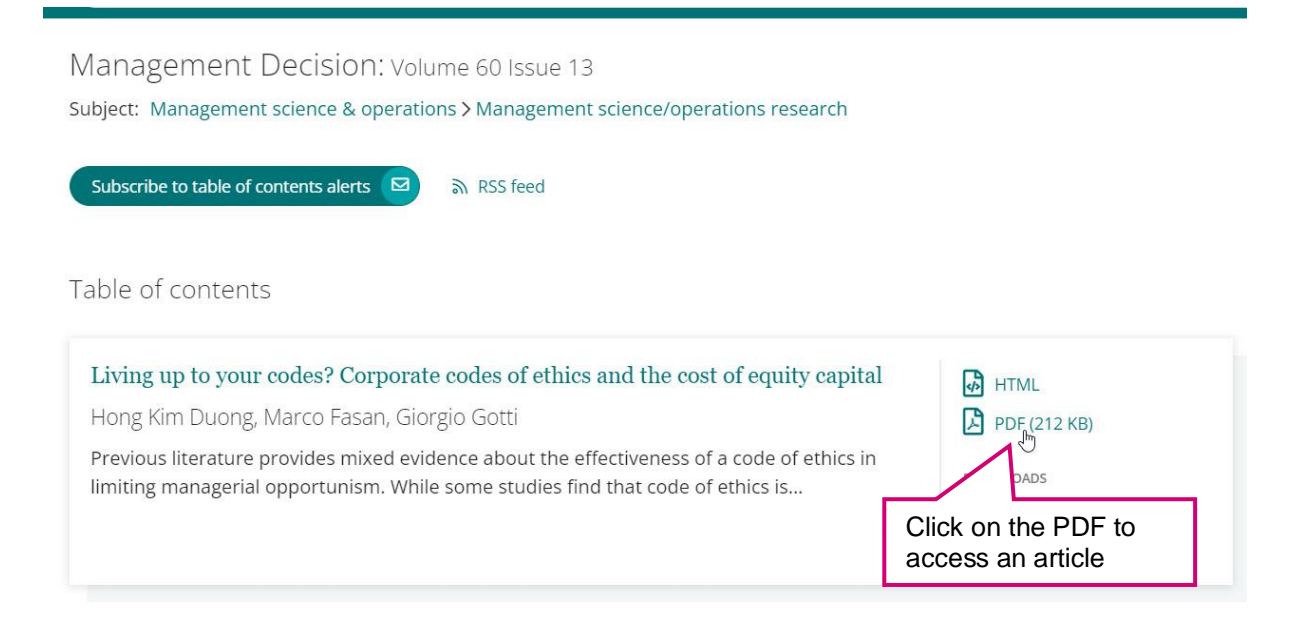

### **Further help:**

# **The 'link' button links you to the full text of articles**

When searching databases, look out for the full text finder link which will find the full text of a journal article even if it is *NOT* available in the database you are currently searching in.

#### **No full text access available?**

- When we do not have access to the full text you will not see the link, but articles and books can be obtained from other libraries:
	- o Use the [InterLibrary Loan](https://www.brookes.ac.uk/library/how-to/use-the-interlibrary-loan-service/) service.

#### **If you know the details of a particular article you'd like to find:**

- Go to the library home page where the default tab for searching is [LibrarySearch.](https://oxfordbrookes.on.worldcat.org/discovery)
- You can enter the whole article title or part of it in the search box. Putting "guotation marks" around the phrase can help to find exactly what you need.
- Click 'View full text' to see the article.
- If you can't find your article using an article title search, it is good practice to check if we have a subscription to the journal by doing a journal title search. Not all journals are indexed at the article level in LibrarySearch so you may need to do a journal title search to find the database the journal is located in and then search for your article directly in that database.

#### **If you would like to find any articles about a topic but don't know of any particular resources to look for:**

- Search the journals databases found on the [course resource help](https://www.brookes.ac.uk/library/resources-and-services/course-resource-help) page for your subject instead e.g. Business Source Complete or Emerald.
- You can then use keywords which describe your topic to find articles and other resources. Some databases have more information about some topics than others, so you should try searching a few different databases for all your research areas

If you are having problems with any of this, please contact the Business Academic Liaison Librarian team for help by emailing **[businesslibrarians@brookes.ac.uk.](mailto:businesslibrarians@brookes.ac.uk)**